# HiKS – Hitta kliniska studier – En användarguide

Aktuella kliniska studier godkända i Sverige. Här kan patienter, läkare & anhöriga hitta och söka bland aktuella kliniska läkemedelsstudier i Sverige.

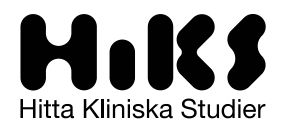

## Innehåll

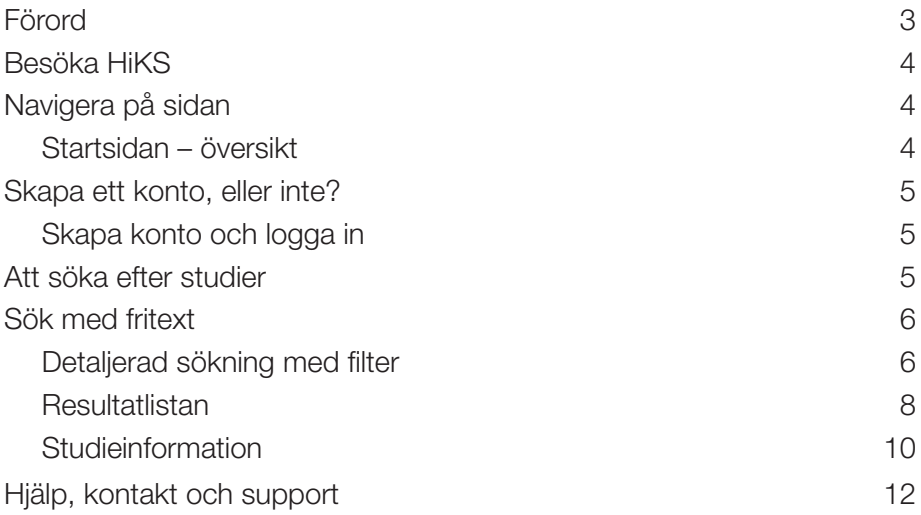

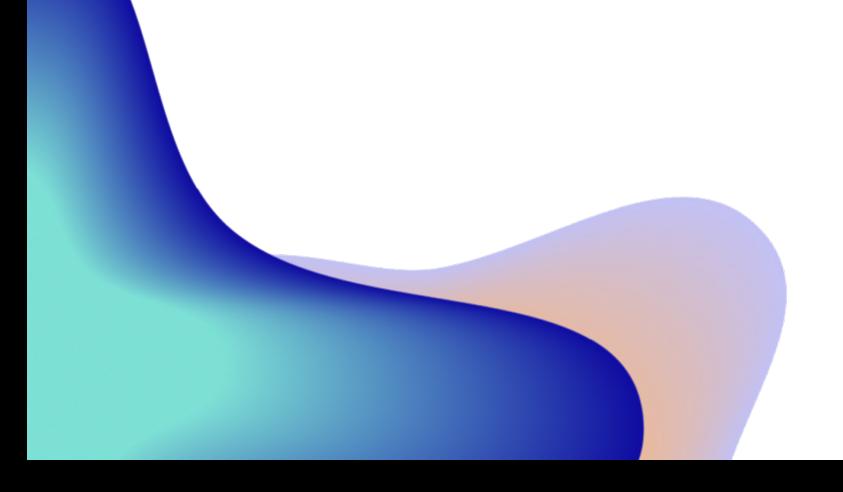

## Förord

Äntligen kan patienter, anhöriga, sjukvårdspersonal och alla som är intresserade själva hitta information om aktuella kliniska studier som pågår runt om i Sverige. Lättillgängligt, gratis – och på svenska!

En samlad nationell databas har länge varit efterfrågat från många håll men utan att någon tagit på sig uppdraget. HiKS, en förkortning av Hitta Kliniska Studier, är en tjänst som branschorganisationen för de forskande läkemedelsföretagen i Sverige – Lif – nu har tagit initiativet till och som sakta startade upp under hösten 2022. Sedan dess har allt fler studier lagts in, och det som i skrivande stund nästan nått 250 stycken fortsätter hela tiden att växa.

Under utvecklingsarbetet av tjänsten har representanter för patientorganisationer, företag och sjukvården löpande kommit med synpunkter för att göra HiKS så användarvänlig som möjligt. De har gett inspel och idéer om en rad funktioner för att tillgängliggöra innehållet ytterligare. Det går t.ex. att både exportera och dela information om en studie på flera olika sätt. Det är även möjligt att spara och prenumerera på en sökning vilket gör att en notis skickas när en relevant studie läggs upp i HiKS. På samma sätt går det att prenumerera på uppdateringar om en enskild studie, exempelvis när resultaten publiceras.

I den här tjänsten hittar ni just nu kliniska läkemedelsstudier som är initierade av läkemedelsföretag, så kallade kliniska läkemedelsprövningar. I guiden använder vi ordet studier, men det är alltså för närvarande kliniska läkemedelsprövningar som ligger publicerade och som vi syftar på. Vår ambition är att den i framtiden även kommer kunna breddas till flera typer av studier, t.ex. för medicintekniska produkter och studier initierade av akademin. Men det här är en början – och vi hoppas att HiKS kommer vara till hjälp för alla som kan ha nytta av tjänsten.

Sofia-Maria Annell Produktansvarig HiKS

### Besöka HiKS

Börja söka studier på www.hiks.se eller genom att skanna QR-koden

### Navigera på sidan

Startsidan – översikt

- A. Meny. Uppe till höger hittar du Sök, Hjälp och Logga in
- B. Fritextsök. I fältet för fritextsök kan du skriva in valfritt ord. t.ex. en diagnos.
- C. Detaljerat sök. Genom att klicka på länken hänvisas du till sidan för detaljerad sökning med filterfunktion.
- D. Realtidssiffror. Här hittar du siffror på antalet aktiva studier, patienter som medverkar i studier, studier som just nu rekryterar och nya och uppdaterade studier de senaste 30 dagarna.
- E. Kartvy. Kartan över Sverige visar hur många kliniska studier som pågår just nu i varje region. Genom att klicka på en region kan du få reda på exakt vart studierna utförs inom regionen och vidare inom vilka diagnoser.

#### F. Rullande studier.

Visar de senast publicerade och uppdaterade studierna.

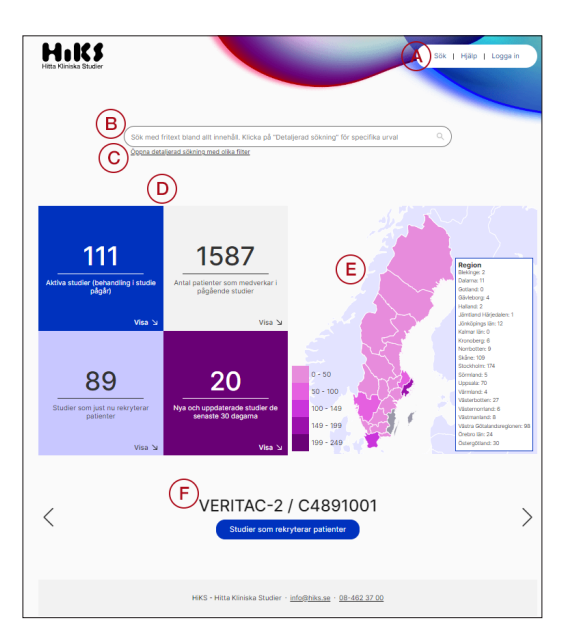

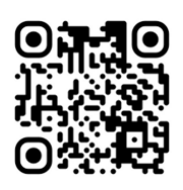

### Skapa ett konto, eller inte?

Är du ute efter att bara söka i HiKS går det bra att göra det utan att skapa ett konto. Om du önskar att använda någon av funktionerna "Spara sökning" eller "Prenumerera på sökning" behövs däremot ett konto med en epost-adress till vilken notiser skickas när det kommer in något aktuellt. Läs mer om hur du skapar ett konto nedan.

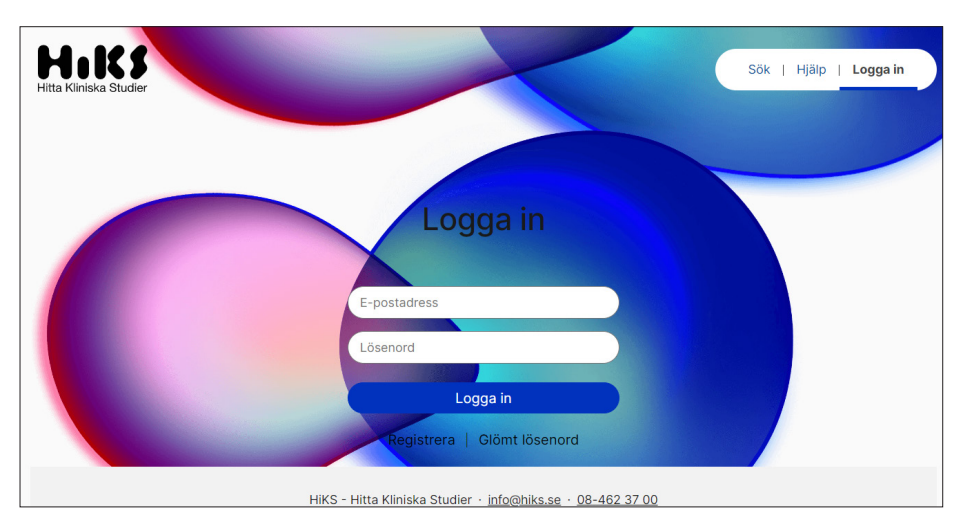

*Skapa konto och logga in*

- A. Klicka på "Logga in" uppe i högra hörnet för att logga in eller skapa ett nytt konto.
- B. För att skapa ett nytt konto klickar du på "Registrera" som du hittar under den blåa "Logga in"-knappen.
- C. Ange din användarinformation och ett nytt lösenord i rutorna och klicka sedan "Registrera användare".
- D. Nu har du ett konto!

### Att söka efter studier

#### *Sök med fritext*

På startsidan hittar du rutan "Sök med fritext" där det går att söka efter studier genom valfritt sökord t.ex. "Hemofili A". Klicka sedan på förstoringsglaset eller tangenten enter för att få fram resultat.

För information om resultatlistan – se avsnitt "Resultatlistan".

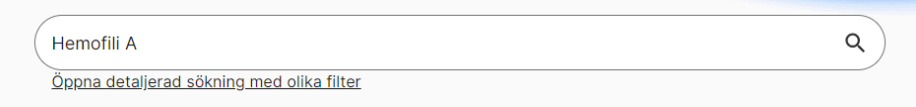

#### *Detaljerad sökning med filter*

Under fältet för fritextsök finns en länk som tar dig till en "**Detalierad** sökning med olika filter". Den visar sig som en meny på vänster sida om resultatlistan. Filtren är uppdelade i olika sektioner som är förklarade nedan.

- A. Fritextsök. Sök på valfritt ord. Detta fritextsök kan kombineras med de övriga filtren.
- **B. Diagnos.** Hitta en viss diagnos genom att söka med egen text direkt i rutan eller klicka dig ner i det s.k. diagnosträdet. I diagnosträdet är diagnoserna kategoriserade i över- och undergrupper enligt ICD-10 klassifikation .
- C. Ålder/Kön/Studiestatus/Fas. Ålder: Vilket åldersspann du vill att studierna ska ligga inom

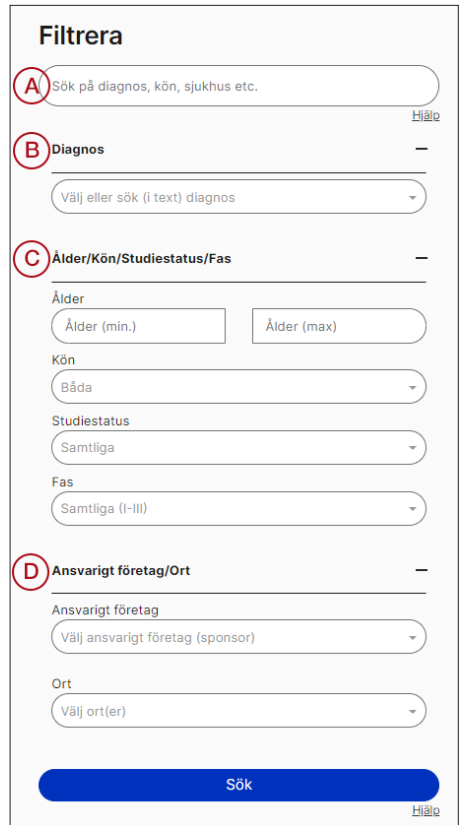

Kön: Vilket kön (alla/man/kvinna) som studierna ska vara riktade till Studiestatus: Här kan du välja vilken status som studierna du söker efter ska ha

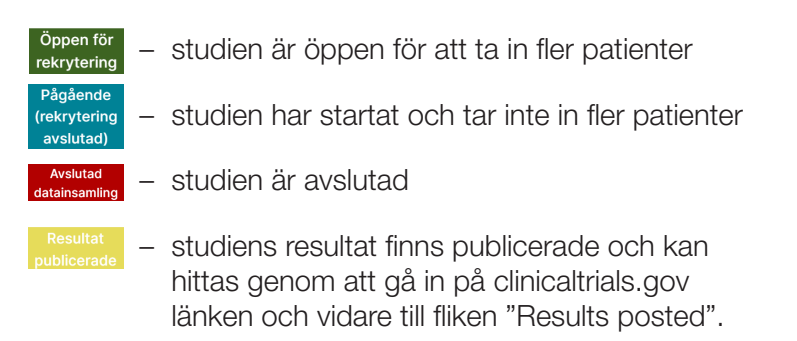

Fas: Kliniska läkemedelsprövningar är uppdelade i olika faser beroende på hur långt man kommit i utvecklingen av läkemedlet. Fas I är tidiga studier och Fas III är sena studier och de sista som görs innan marknadsgodkännande för ett läkemedel.

#### D. Ansvarigt företag/Ort

Ansvarigt företag: Här kan du sortera ut om det är studier som utförs av ett specifikt företag som du är intresserad av att se. Skriv med egen text i rutan eller scrolla ner i listan.

Ort: Väli mellan siukvårdsregionnivå, regionnivå eller siukhusnivå. Skriv med egen text i rutan eller klicka dig ner via pilarna.

#### *Resultatlistan*

När du gjort en sökning ser du resultaten i en resultatlista. Bilden nedan visar hur resultatlistan ser ut efter ett fritextsök. Om du har sökt i detaljerad sökning kommer filterpanelen fortsatt att synas på vänster sida av resultatlistan.

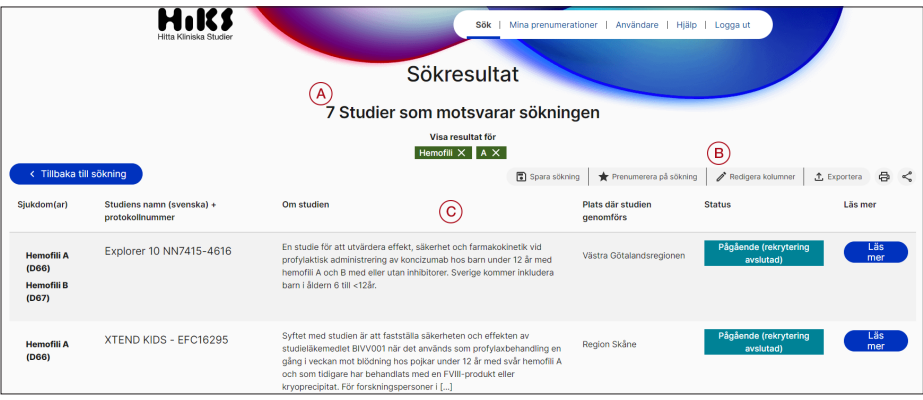

A. Antalet studier. Antalet studier som matchar din sökning.

#### B. Funktioner.

Spara sökning. Genom att spara en sökning kan du hitta sökningen (med samma sökkriterier) under "Mina prenumerationer" i menyn högst upp på sidan.

Prenumerera på sökning. När du prenumererar på en sökning skickas notiser om nya och uppdaterade relevanta studier till den epost-adress som kontot är registrerat på. Du kan ändra dina prenumerationer under "Mina prenumerationer".

Redigera kolumner. Du kan siälv välja vilken information du vill se i resultatlistan. Utöver de förinställda kolumnerna finns det ytterligare fem valbara kategorier. Dessa är: originaltitel på studien, kön, minsta ålder, fas och ansvarigt företag.

Exportera. Exportera resultatlistan som excel-fil eller csv-fil.

Skriv ut. Skriv ut resultatlistan.

Dela. Du kan dela sökningen genom att ange mottagarens e-post-adress.

*Notera! Om du önskar att få tillgång till funktionerna "Spara sökning" och "Prenumerera på sökning" behövs ett konto med en epost-adress till vilken notiser skickas när det kommer in något aktuellt. Se mer i avsnitt "Skapa ett konto, eller inte?" om hur du skapar ett konto.*

#### C. Kolumner – förinställda

Siukdom (ar). Vilken eller vilka sjukdomar som studien gäller.

Studiens namn. Studiens förkortade namn och det unika protokollnumret.

Om studien. Kort information om studien. Fortsättningen kan läsas genom att gå in på "Läs mer"

Plats där studien genomförs. Vilken region/regioner där studien genomförs.

Status. Nuvarande studiestatus (rekrytering öppen, pågår, avslutad eller resultat publicerade)

Läs mer. Klicka här för att få mer information om en specifik studie.

*Notera! Utöver de förinställda kolumnerna finns ytterligare 5 valbara kategorier: originaltitel på studien, kön, minsta ålder, fas och ansvarigt företag. Dessa hittar du under "Redigera kolumner".*

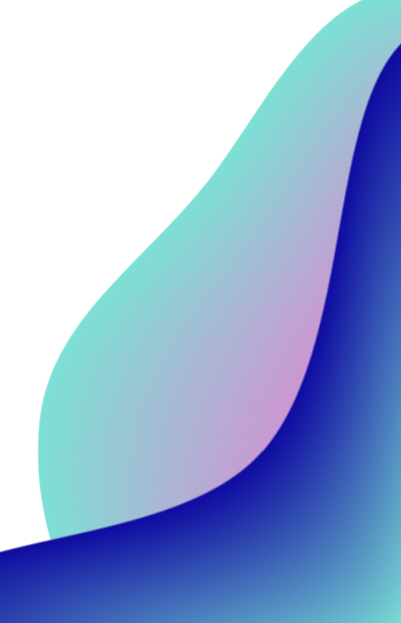

#### *Studieinformation*

När du klickar "Läs mer" i resultatlistan hamnar du på studiens sida där du hittar övergripande information om studien, förutsättningar för att delta i studien och kontaktuppgifter till de deltagande klinikerna.

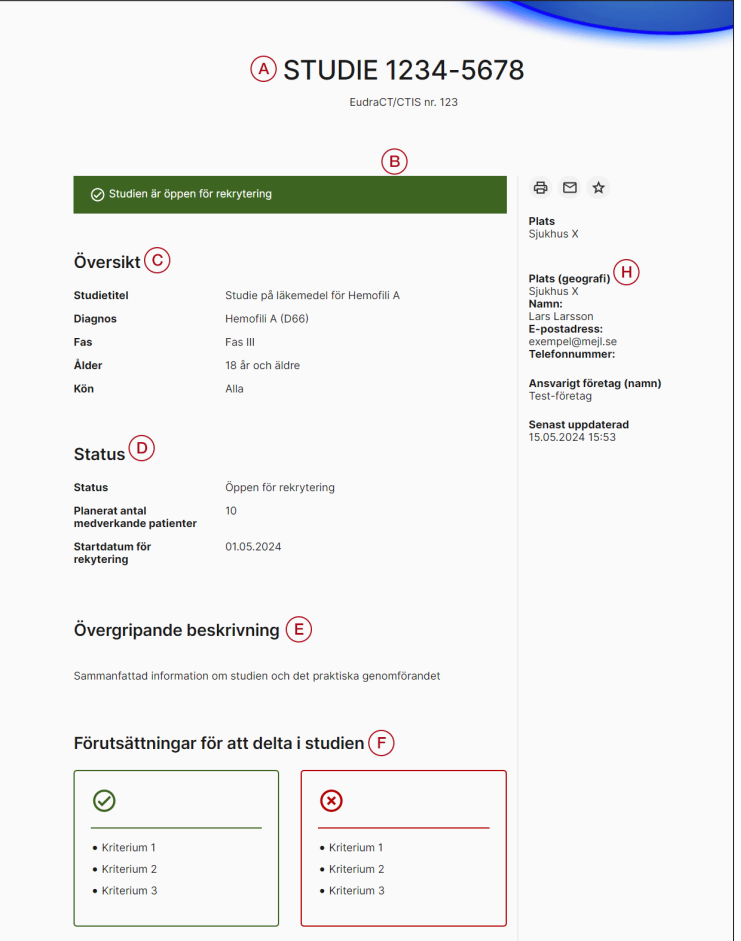

- A. Studiens namn och/eller protokollnummer. Studiens förkortade namn och unika protokollnummer.
- B. Studiens status. Nuvarande studiestatus (rekrytering öppen, pågår, avslutad eller resultat publicerade)
- C. Översikt. Här ser du studiens originaltitel, diagnos, fas, ålder och kön.
- D. Status. Visar vilken status som studien har samt hålldatum och information om planerat samt faktiskt antal medverkande patienter (i de fall rekryteringen är klar).
- **E. Övergripande beskrivning.** Sammanfattad information om studien och det praktiska utförandet.
- F. Förutsättningar för att delta i studien. Här visas de så kallade inklusions- och exklusionskriterierna. Med dessa avgör man vilka som ska ingå i en klinisk studie. Inklusionskriterierna (i den gröna rutan) ska stämma in på deltagarnas tillstånd medan exklusionskriterierna (i den röda rutan) är sådant som inte ska uppfyllas.
- G. Skriv ut, dela, prenumerera. Skriv ut, dela eller prenumerera på den specifika studien. Genom att prenumerera på en enskild studie kan du t.ex. få information om när resultat finns publicerade.
- H. Plats där studien genomförs och kontaktuppgifter. Här ser du vilka sjukhus som studien går på samt relevanta kontaktuppgifter (namn, telefon och/eller e-postadress) till dessa.

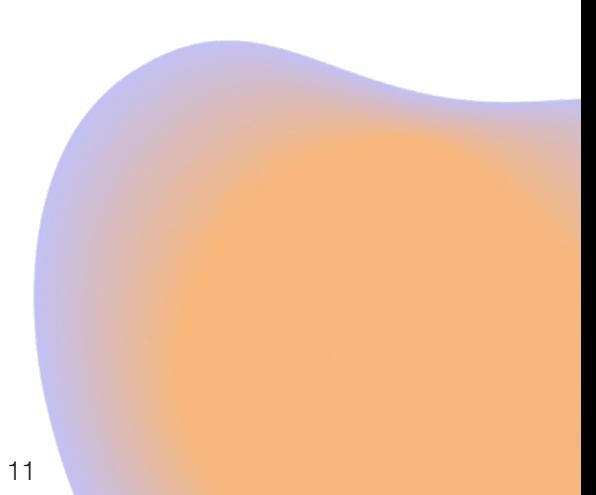

### Hjälp, kontakt och support

I menyn uppe till höger hittar du fliken "Hjälp" med några vanliga frågor.

Vid andra frågor, synpunkter eller önskemål finns vi tillgängliga via epost: info@hiks.se eller via telefon (växel): 08-462 37 00

*Har du eller en anhörig hittat en studie genom HiKS och blivit inkluderad? Vi blir alltid jätteglada av att höra om era erfarenheter, så dela dem gärna med oss!*

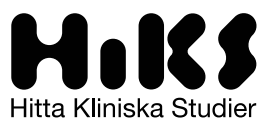

Aktuella kliniska studier godkända i Sverige. Här kan patienter, läkare & anhöriga hitta och söka bland aktuella kliniska läkemedelsstudier i Sverige.

HiKS ägs och förvaltas av Lif – branschorganisationen för de forskande läkemedelsföretagen.

Läkemedelsindustriföreningens Service AB Tel +46 8 462 37 00 | info@lif.se | lif.se | fass.se | life-time.se | hiks.se